# 補足資料/業務日誌

新しくなった業務日誌では入力画面を「Quick けあ」上のどの画面からでも F12 ボタンで起動できるようになり、さらに居宅介護支 援、施設サービス、地域包括支援センターなど運用システムの支援経過記録に直接転送する機能が追加されました。日常業務を 支援する機能として、これまで業務日誌をご使用されていなかったお客様にもぜひご活用して頂ければ思います。

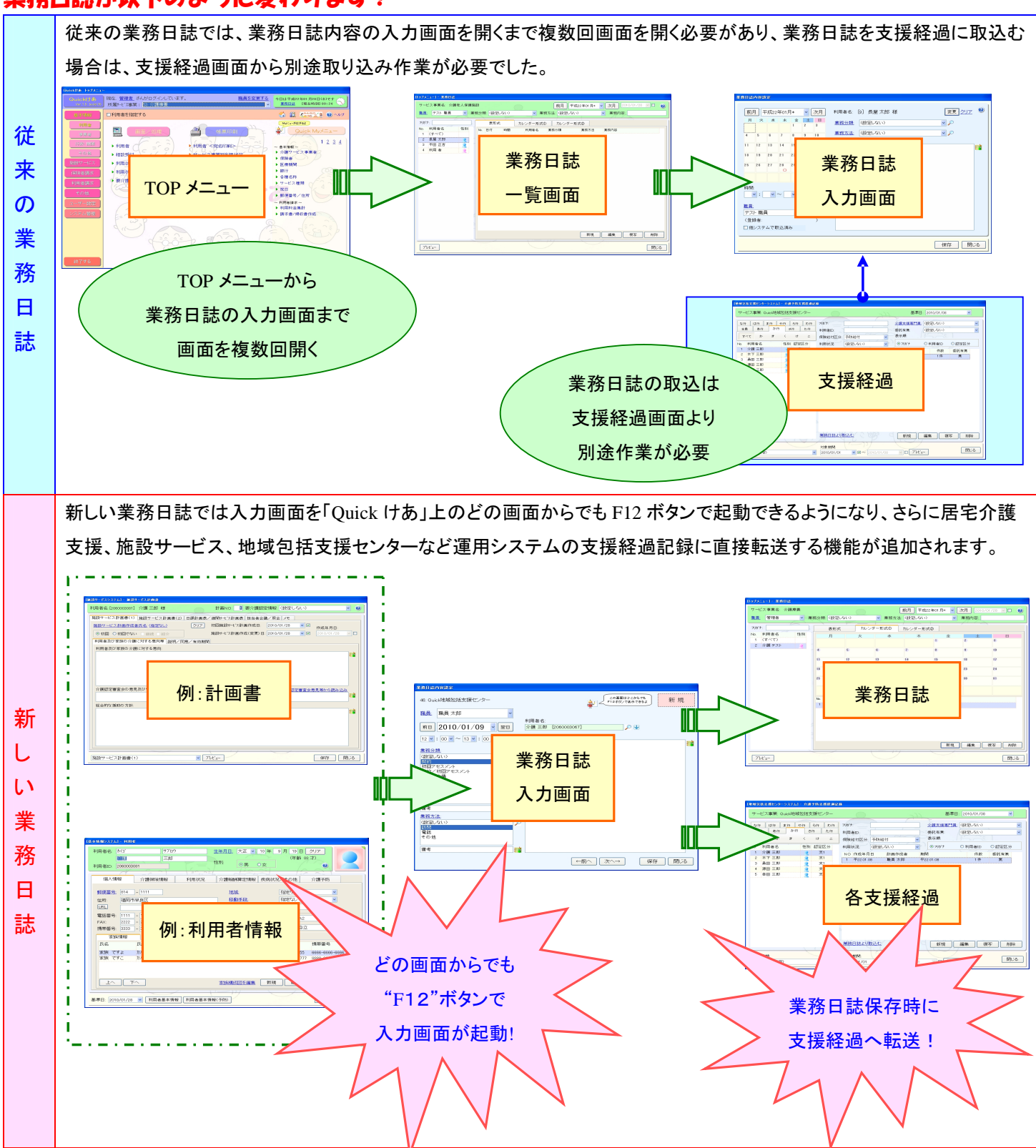

### 業務日誌が以下のように変わります!

次ページでは"F12"ボタンを使用した入力例をご紹介します。

## 【 入力例 】 "F12"ボタンを利用した業務日誌の入力方法!

1.Quick けあのいずれかの画面を開いた状態でキーボードの"F12"ボタンを押下します。

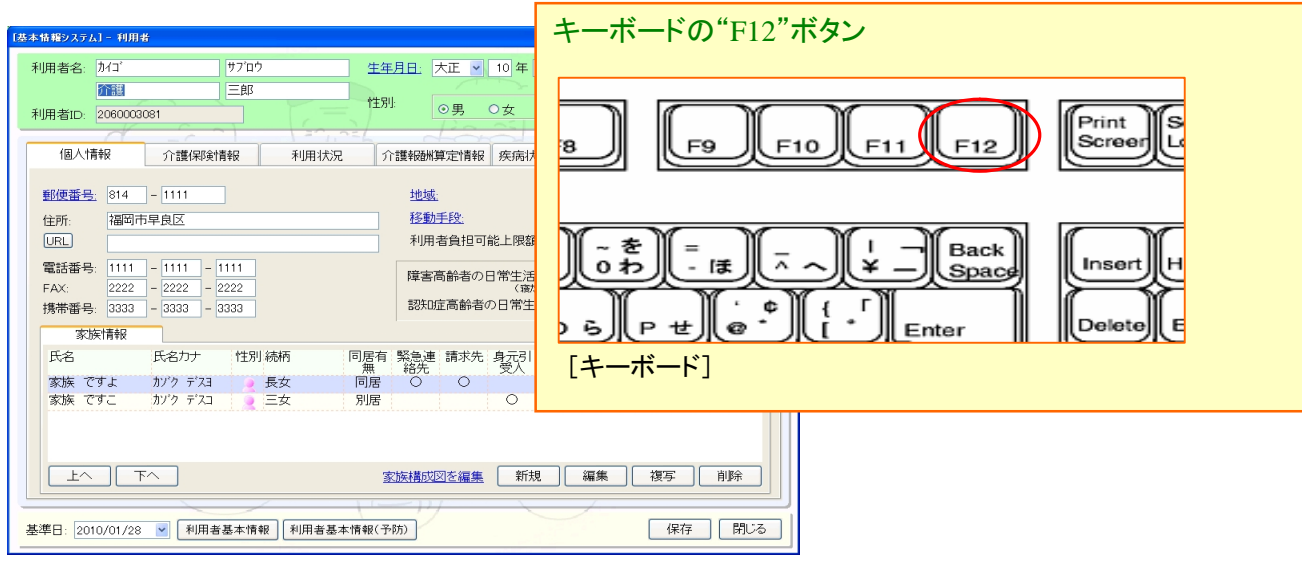

[例]:利用者情報入力画面

2. 業務日誌の入力画面が直接起動します。利用者を選択し業務内容等の入力を行ないます。

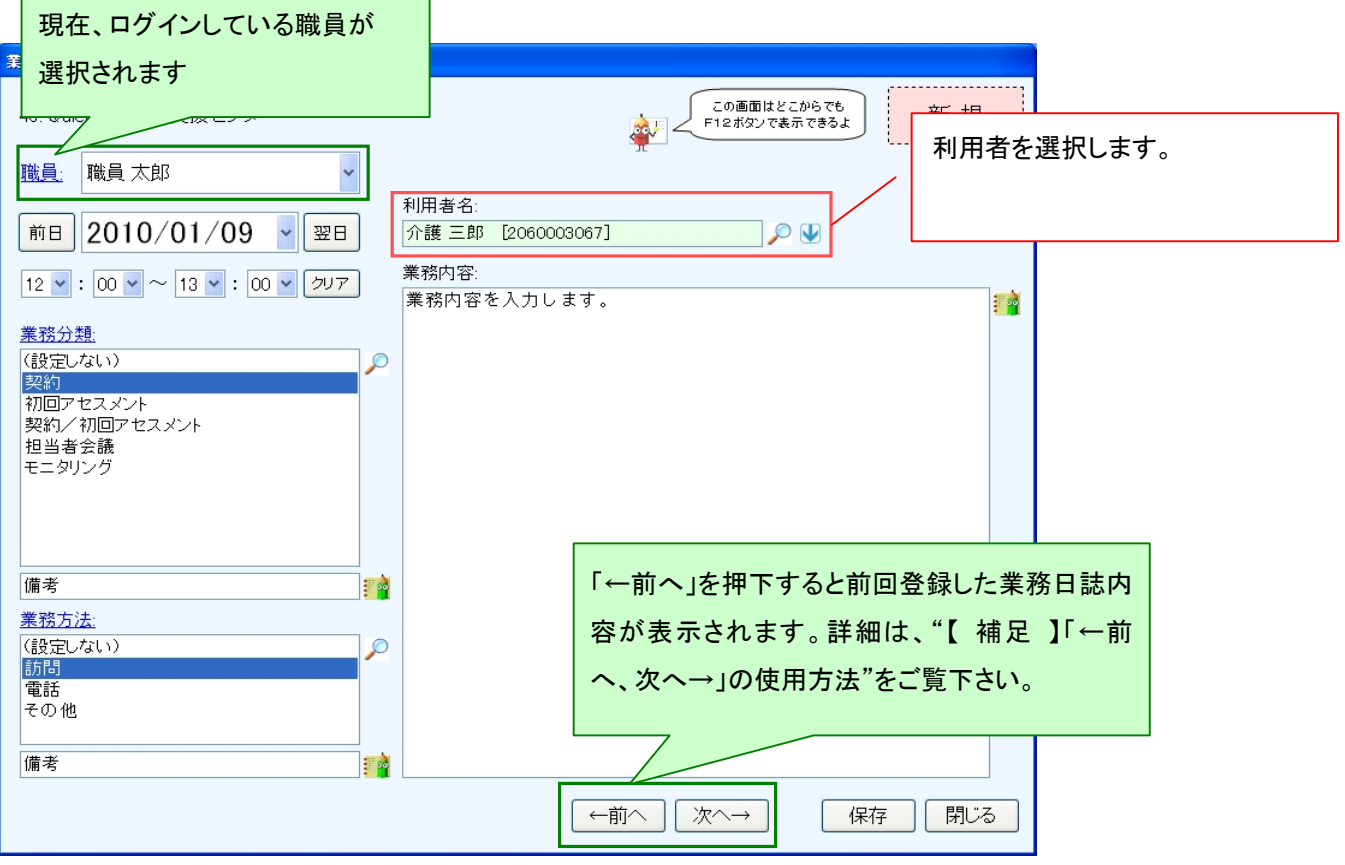

業務分類と業務方法

業務分類と業務方法の選択項目は、タイトルの青文字"業務分類/業務方法"を押下すると表示されるマスタ画面より 登録することができます。

3.業務日誌の"保存"を押下すると下図画面が表示されます。当画面の"アクション"で支援経過への転送方法を 選択し、"はい"を押下します。

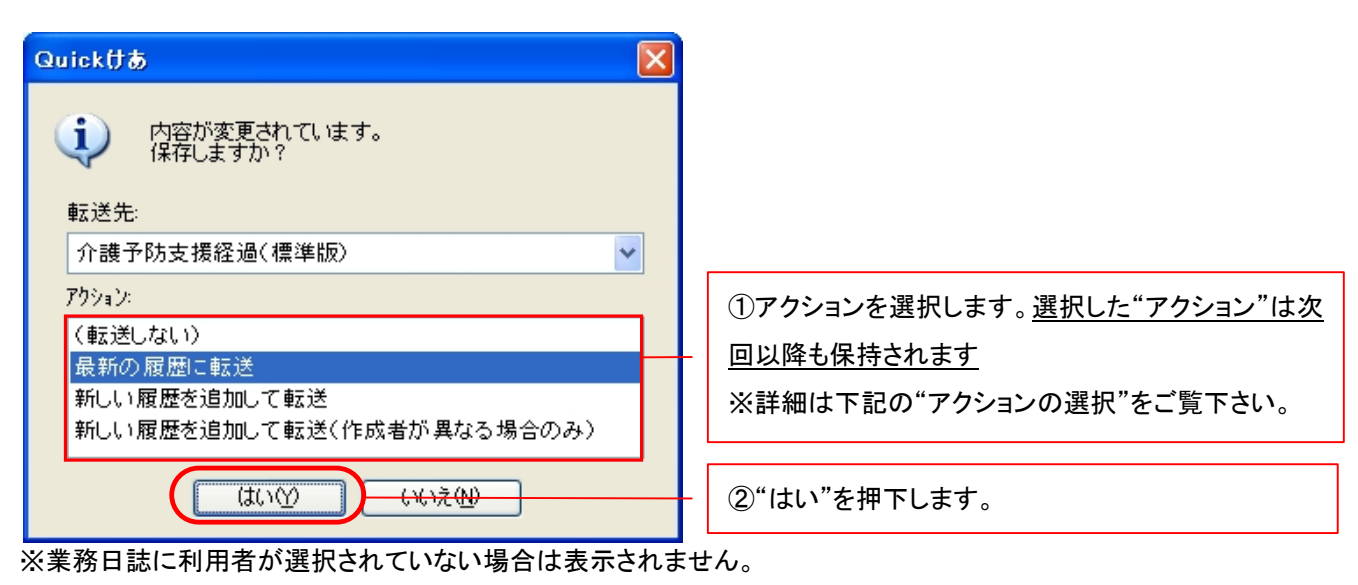

#### アクションの選択

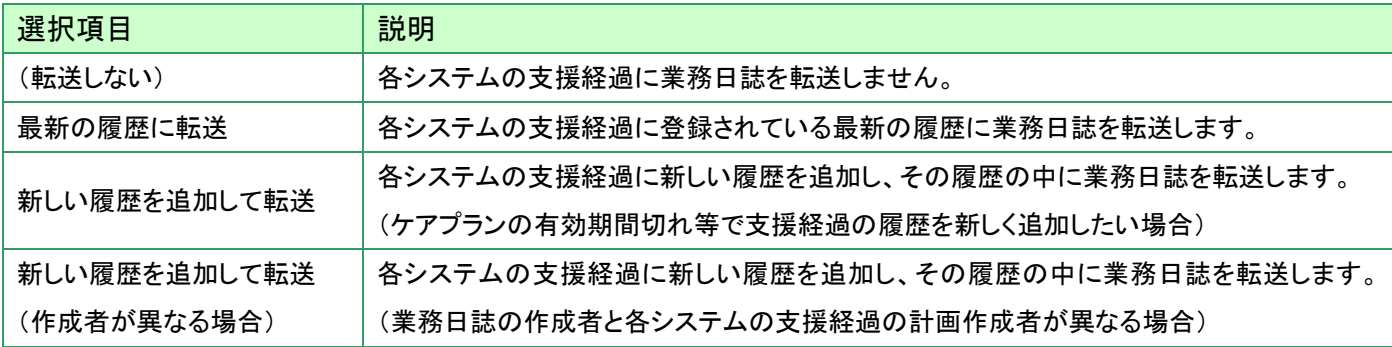

#### 各システムの転送先

システム別の転送先は以下の通りです。

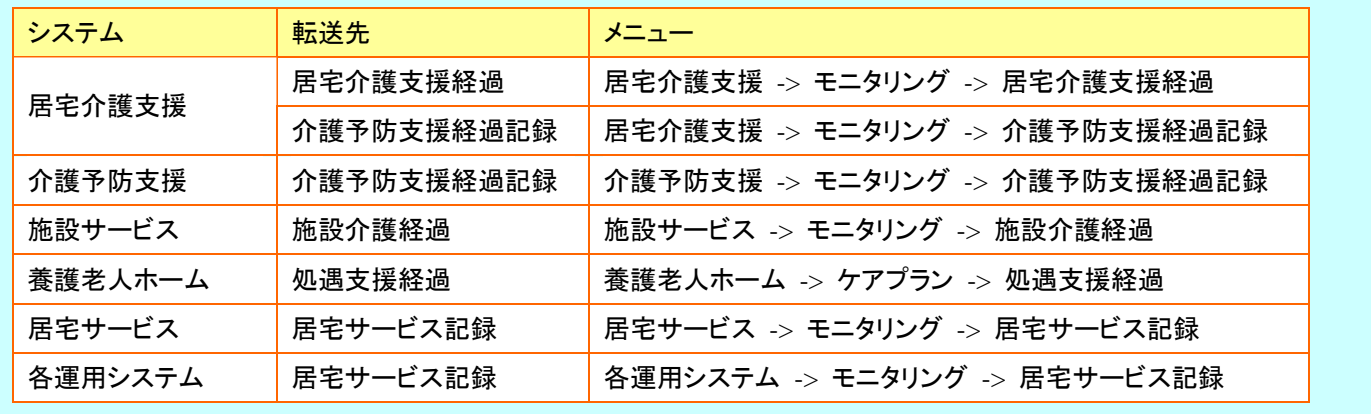

#### 【 補足 】:「←前へ、次へ→」の使用方法

業務日誌入力画面の「←前へ」を押下すると、前回登録した業務日誌の内容が表示されます。この状態から入力した 内容の修正や、「この内容で新規モードにする」からの複写等を行なうことができます。

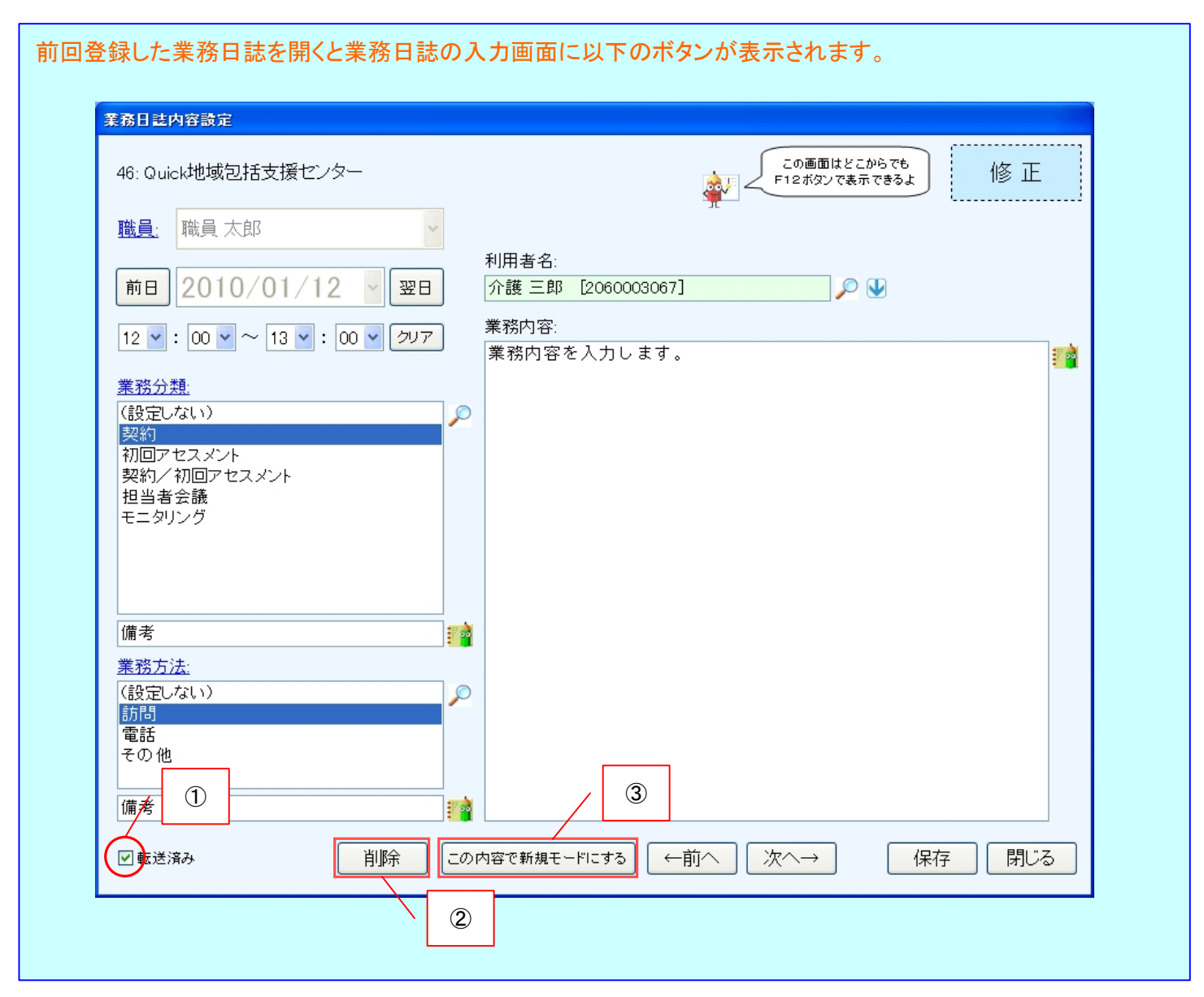

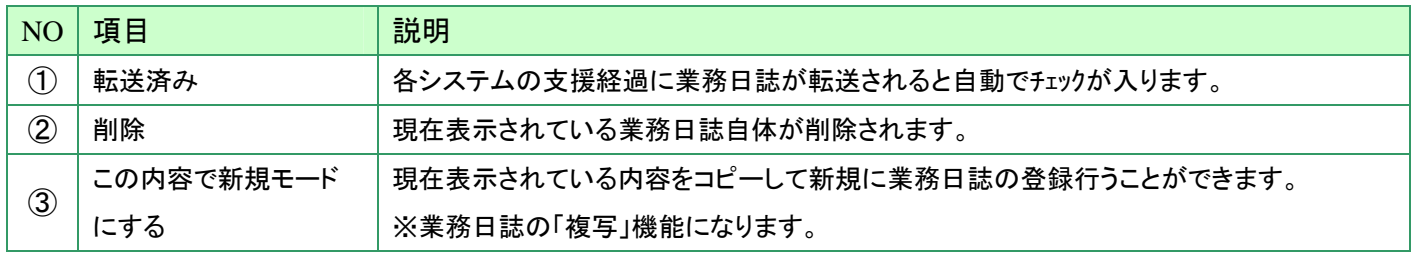

#### 転送済みの業務日誌を再転送する場合

転送済みの業務日誌を再転送する場合は、転送済みのチェックを外し「保存」を押下して下さい。